# MATRIX TRADERの取引画面について MATRIX TRADER

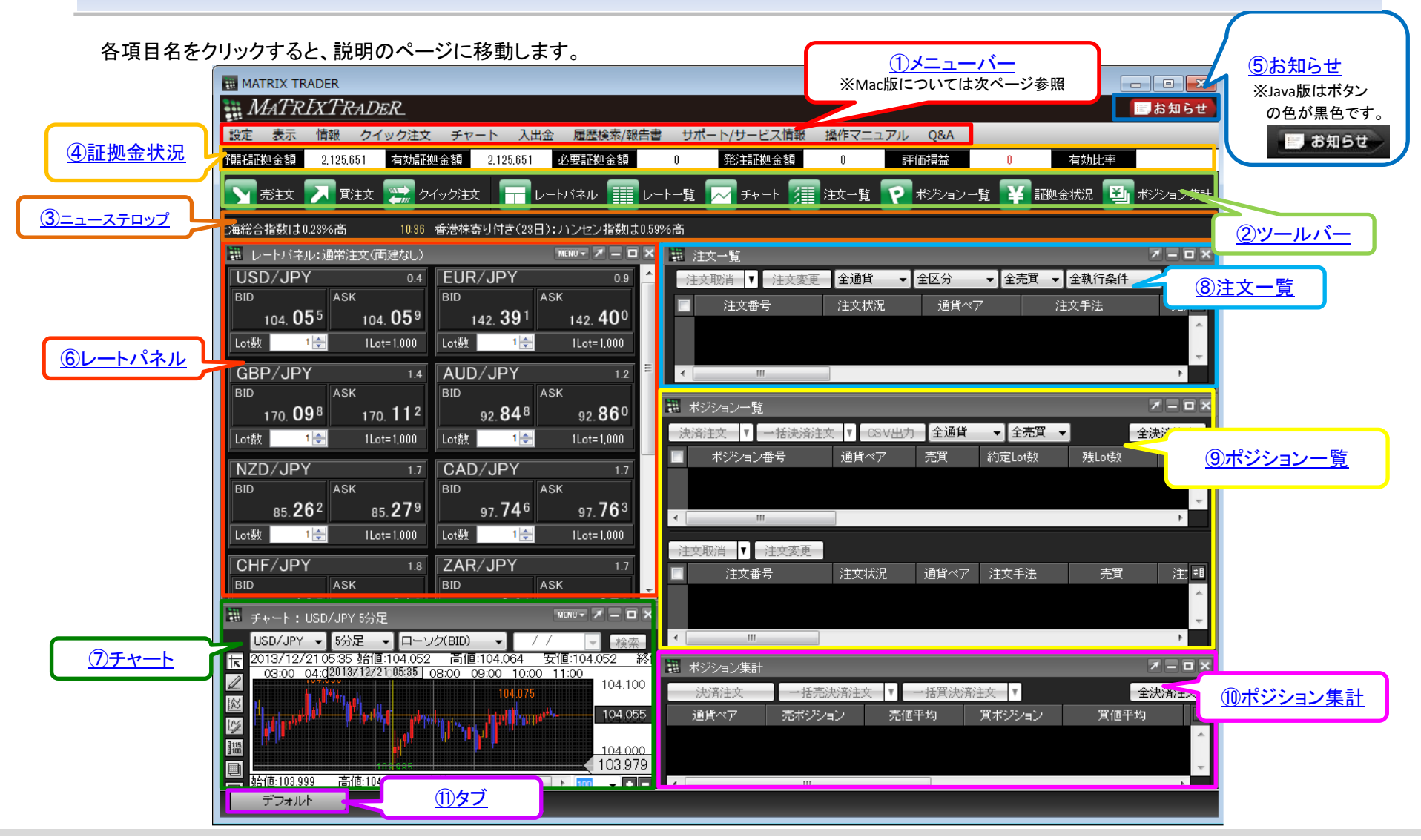

※①メニューバーについて Mac版の場合は、メニューバーが取引画面内ではなく、パソコン画面の上部に表示されます。[メニューバーの詳細はこちら](#page-2-0) ■ 設定 表示 情報 クイック注文 チャート 入出金 履歴検索/報告書 サポート/サービス情報 操作マニュアル Q&A  $000$ MATRIX TRADER **MATRIXTRADER** ■お知らせ **預託証拠金額 2.125.651 有効証拠金額 2.125.651 必要証拠金額 0 免注証拠金額 0** 評価損益 有効比率  $\Omega$ > 売注文 入 買注文 → クイック注文 → レートパネル | | レートー覧 ∧ チャート 年 注文一覧 P ボジション一覧 ¥ 証拠金状況 ■ ボジション集計 で取引開始 08:52 オセアニア通貨は落ち着いた動き 豪ドル円は92円後半 08:38 為替は限られた値幅 ユーロドルは1.36ドル後半 08:21 ドル円は104円付近 團 E. MENU - X = O X  $7 - 0x$ USD/JPY 0.4 **EUR/JPY**  $0.9$ 全通貨 ↓ 全区分 ↓ 全売買 → 全執行条件 ÷  $104.028$  $_{104}^{\kappa}$ 03<sup>2</sup>  $^{2}$ <sub>142</sub> 29<sup>0</sup>  $^{ABK}$ 142.29<sup>9</sup> 注文番号 法文状況 通貨ペア 注文手 1Lot=1,000 1Lot=1,000 l ot数 1日 Lot牧  $E$ **GBP/JPY** AUD/JPY  $14$  $1.2$  $\frac{\text{BID}}{169.859}$   $\frac{\text{ASK}}{169.873}$ 92.827 ASK  $92.839$  $\overline{X} = \overline{B} \times$ ü. Lot数 1Lot=1,000 1Lot=1,000 ≑ 全売買 ≑ 全決済注文 Lot数 | 全通貨  $1\overline{B}$  $1<sup>2</sup>$ **NZD/JPY**  $17$ **CAD/JPY**  $17$ ポジション器 約定lot数 残Lot数 約定価相 **BID**  $85428$ 97.726 97.743  $85.411$ Lot数 | 1Lot=1,000 Lot数 |  $1<sup>2</sup>$ 1Lot=1,000  $\overline{B}$ **CHF/JPY** 1.8 **ZAR/JPY**  $2.8$ ▼ 注文変更 注文番号 注文状況 通貨ペア 注文手法 売買 注文 = E  $MENU \cdot \overline{X} = \overline{u} \times$ USD/JPY ÷ 5分足 **↓ ローソク(BID)** 2013/12/23 09:00 始值:104.032 高值:104.032 安值:104.028 終值:104.028 **IR**  $03.00004.00$ 05:00 06:00 08:00 09:00 W.  $\overline{X} = \overline{u} \times$ 図 104.028 全決済注文 図 通貨ペア 買ポジション 買値平均 必要証 非 **His** 売ポジション 売値平均 厦 始値:103.999 高値:104.063 安値:103.985 終 –––––––– 100 - 00 圍 デフォルト  $\mathbf{D}(\mathbf{A})$ 松 20 21 **EN TAN** 

①メニューバー / ②ツールバー MATRIX TRADER

メニューバー

MATRIX TRADERで操作可能な項目です。詳細は『メニュー』をご参照ください。

設定 表示 情報 クイック注文 チャート 入出金 履歴検索/報告書 サポート/サービス情報 操作マニュアル Q&A

【設定】…取引に関する各種設定を行うことができます。

【表示】…フォントサイズ、ツールバー、ツールチップ、ウィンドウ整列、マグネット機能についての設定を行うことができます。

【情報】…レートパネルやポジション一覧など取引に関する各画面の表示選択ができます。

【クイック注文】…クイック注文画面が表示できます。

【チャート】…チャート画面を追加表示したり、チャートのテンプレート管理を行うことができます。

【入出金】…入出金依頼・取消操作を行うことができます。

【履歴検索/報告書】…取引や入出金に関する履歴を検索したり、報告書をダウンロードすることができます。

【サポート/サービス情報】…fxwaveのメール配信サービスの登録・更新の手続きや、ヘルプ、当社ホームページを確認することができます。 【操作マニュアル】…MATRIX TRADERの各種マニュアルを確認することができます。

【Q&A】…よくあるお問い合わせを検索することができます。

#### ツールバー

アイコンをクリックすることで、それぞれのウィンドウを表示させることができます。

※ツールバーは、メニューバーの【表示】▶【ツールバー】で表示・非表示の切替が可能です。

<span id="page-2-0"></span>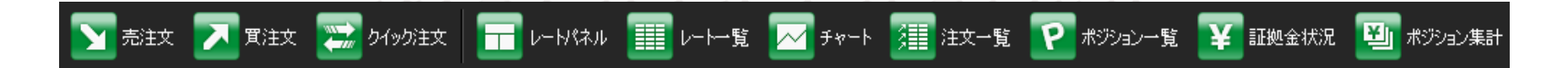

## ③ニューステロップ

MATRIX TRADER

#### ニュースのヘッドラインがテロップで流れます。

<span id="page-3-0"></span>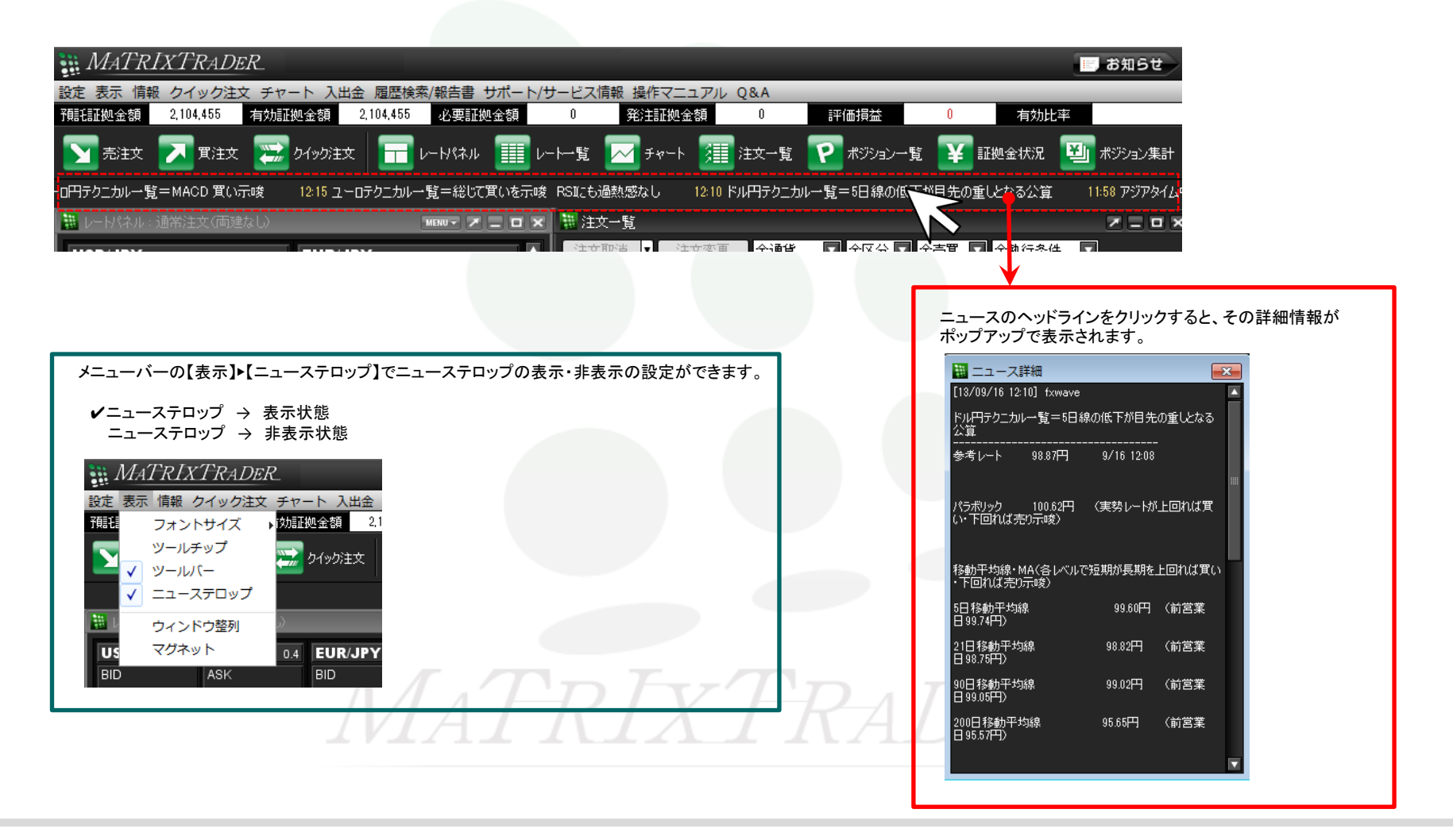

 $\mathcal{A}$ 証拠金状況 MATRIX TRADER

お客様の口座の資産状況が一目で確認できます。

さらに詳細な状況を確認するには、メニューバーの【情報】▶【証拠金状況照会】画面で確認することができます。

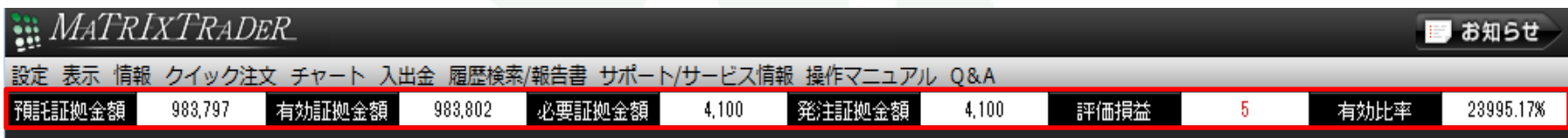

- 【預託証拠金額】 初回入金の場合はご入金金額が表示されます。 取引開始後は、入金金額に確定損益が加減算されます。
- 【有効証拠金額】 預託証拠金額と評価損益の合計額が表示されます。 ポジションを保有していない場合は、預託証拠金額と有効証拠金額は同額になります。
- 【必要証拠金額】 保有しているポジションを維持するのに必要な証拠金額が表示されます。
- 【発注証拠金額】 新規の指値・逆指値注文などを発注している場合、注文が約定した際に必要となる証拠金額です。

【評価損益】 全ポジションの評価損益(ポジション損益と未実現スワップ)が合計され、 いくら損益が出ているかが表示されます。 ■ポジション損益…保有ポジションを現在のレートで評価した場合の損益です。 ■未実現スワップ…保有ポジションに付与されている、スワップポイントの合計です。

<span id="page-4-0"></span>【有効比率】 口座資産(有効証拠金額)に占める必要証拠金額の割合を%で表示しています。 これはロスカット判定の基準となる値で、この値が100%を割り込むとロスカットになります。 値は、有効証拠金額÷必要証拠金額×100(%)で算出しています。

⑤お知らせ MATRIX TRADER

MATRIX TRADERやお取引に関するお知らせが表示されます。

<span id="page-5-0"></span>取引を始める前に必ずお読みください。お知らせ画面を閉じると、取引画面上の各操作が可能となります。

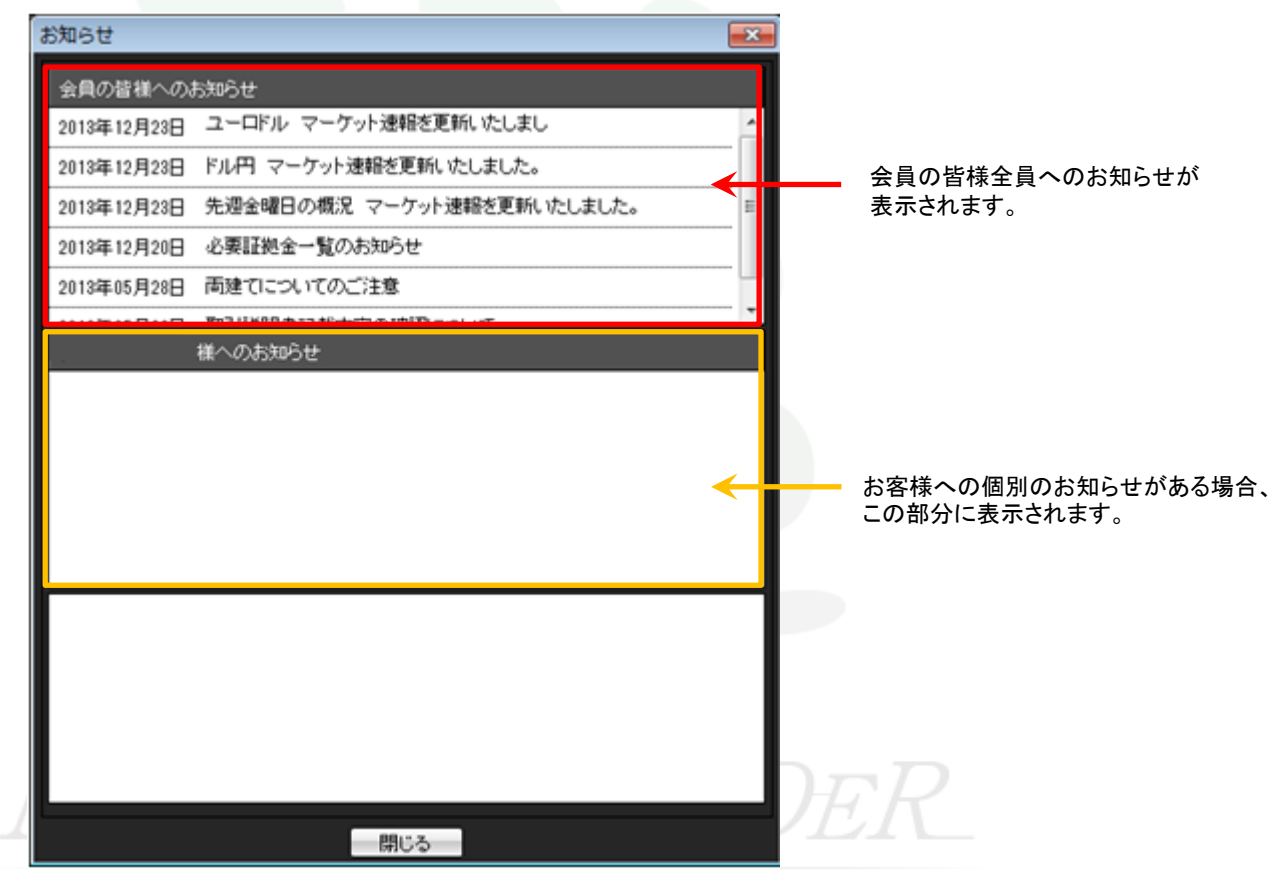

お知らせの各ヘッドラインをクリックすると、画面下部に詳細内容が表示されます。

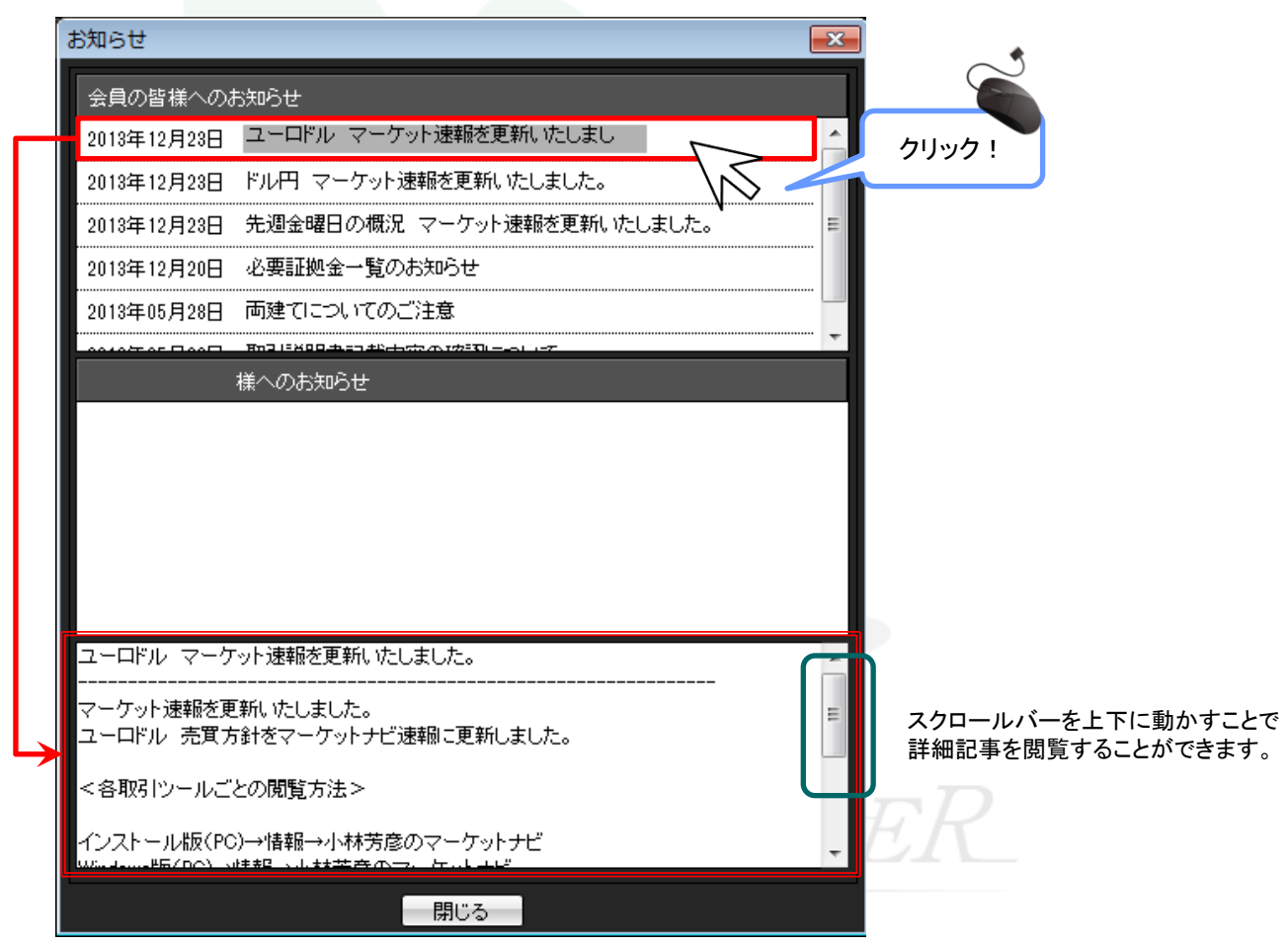

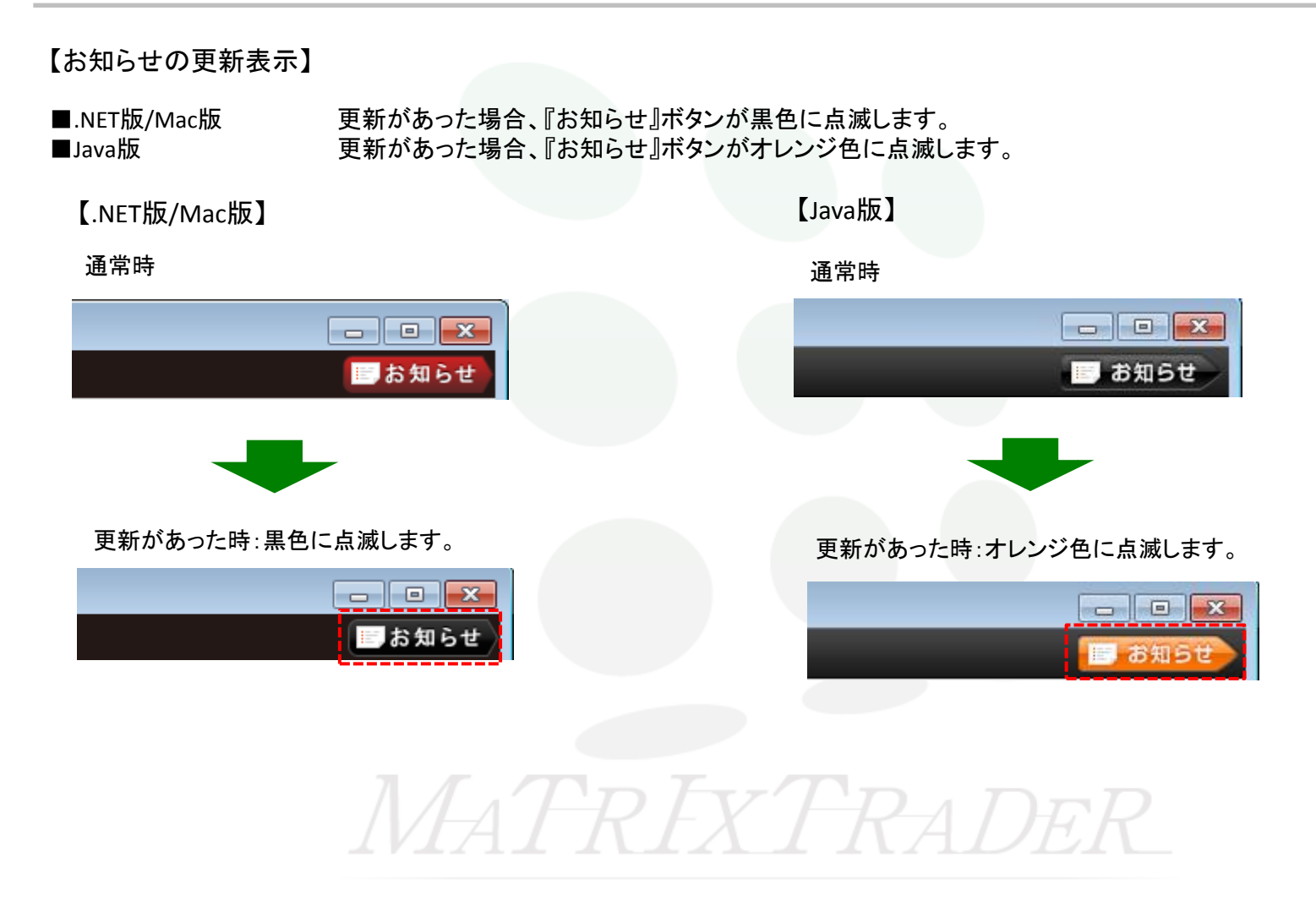

### レートパネル

現在のレートが表示されています。詳細は、『レートパネル』をご参照ください。

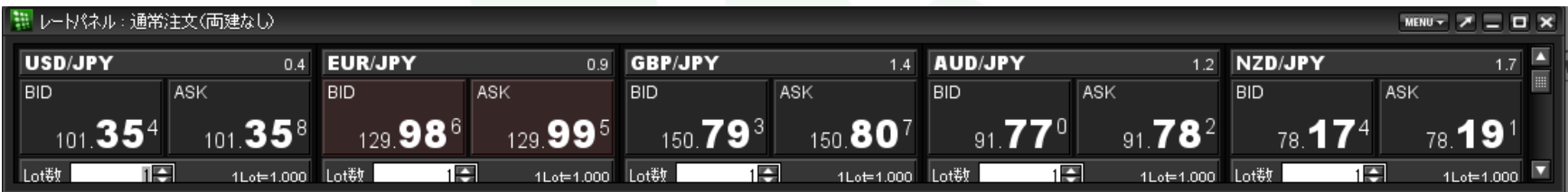

### チャート

Tick ~ 月足まで13種類の時間足が確認できます。また、平均足等テクニカルも多数設定することができます。 詳細はムービーマニュアルの『チャートについて』をご参照ください。

<span id="page-8-0"></span>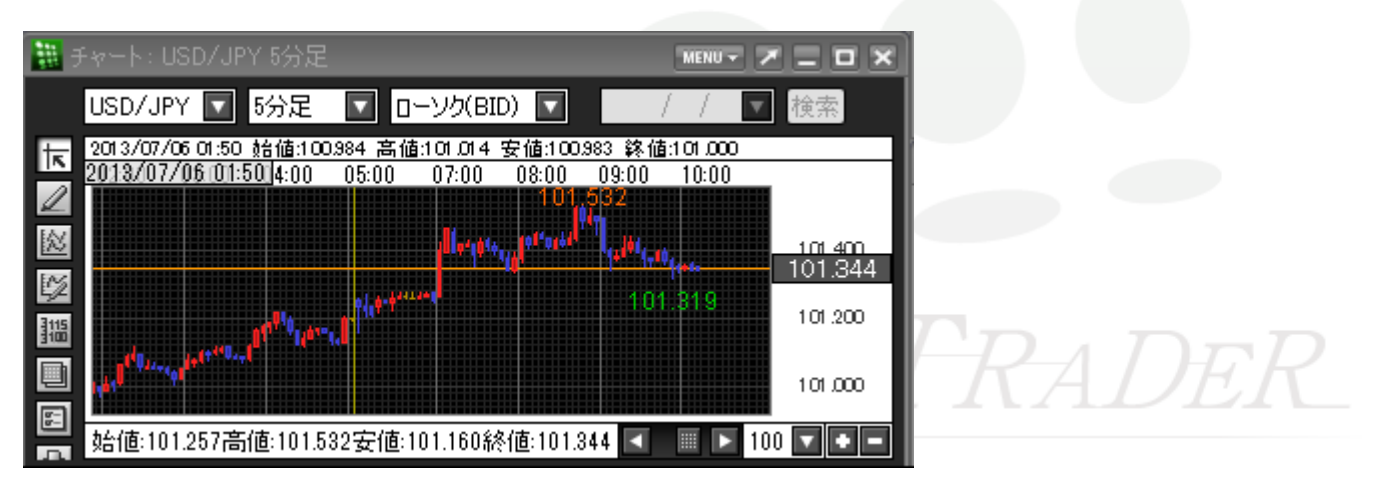

## 8注文一覧 / 9ポジション一覧 MATRIX TRADER

### 注文一覧

指値や逆指値など新規・決済注文で、現在注文中のものが表示されます。 詳細は、『注文一覧』をご参照ください。

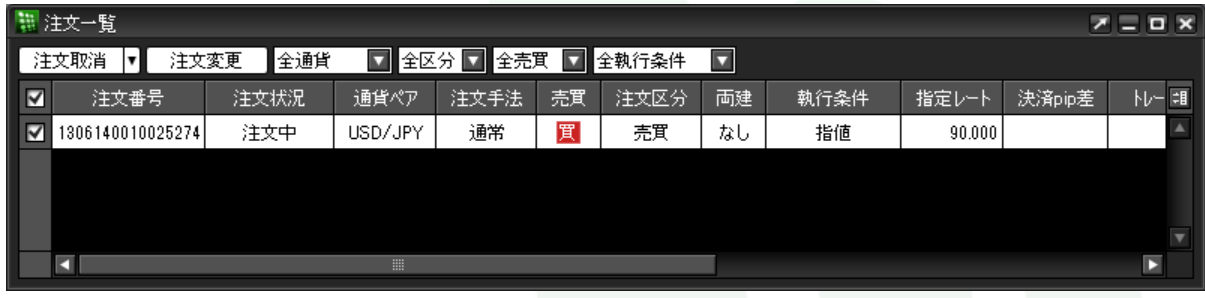

## ポジション一覧

ポジション一覧は上下二段の枠で構成されています。 詳細は、『ポジション一覧』をご参照ください。

■上段......保有中のポジションが一覧で表示されます。

■下段......上段で選択したポジションに関連した決済注文が表示されます。

<span id="page-9-0"></span>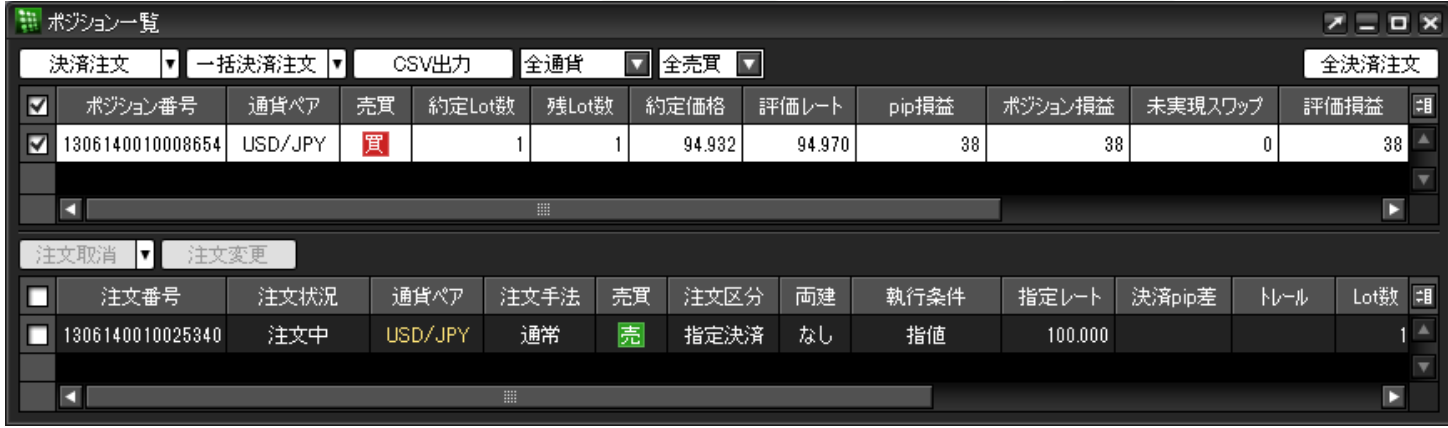

### ポジション集計

同一通貨ペアごとのポジション合計・平均レートなどが表示されます。 詳細は、『注文一覧』をご参照ください。

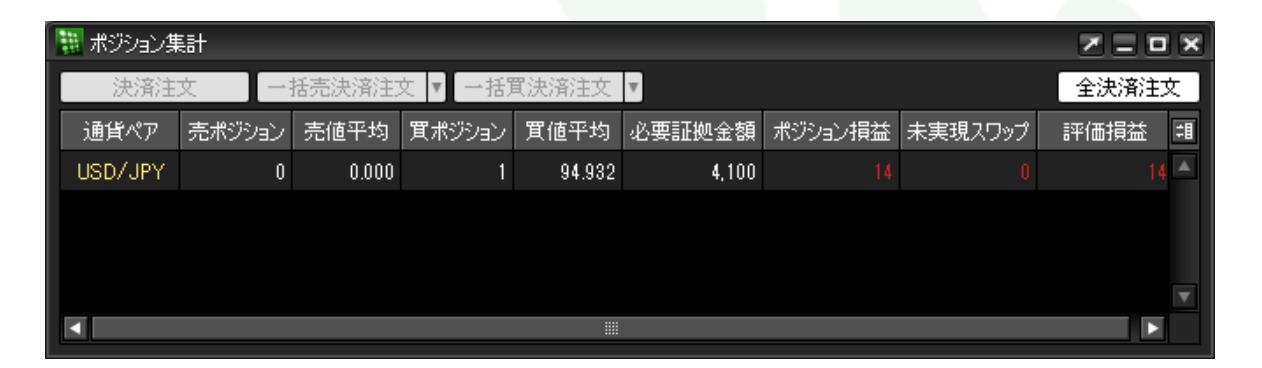

### タブ

取引画面はデフォルトタブを含め、タブを追加することで、最大8枚まで作成するができます。 詳細は、『取引画面のカスタマイズ方法』をご参照ください。

<span id="page-10-0"></span>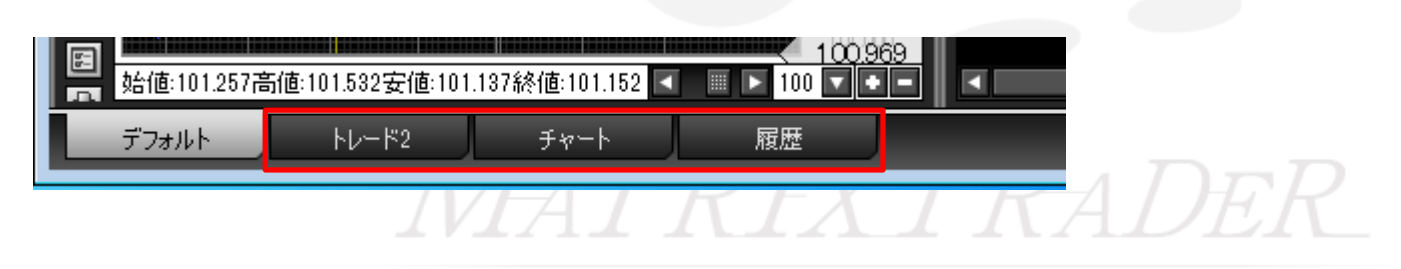